# **MEDICATED FEED**

versie 4.0 - MF-0034 -

**Elektronische voorschriften Gemedicineerde diervoeders** **HANDLEIDING FABRIKANT**

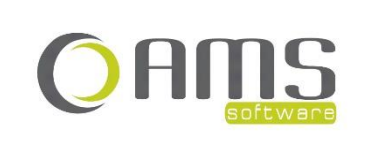

Beversesteenweg 554a – 8800 Roeselare Tel. +32 51 25 32 05 – Fax +32 51 25 32 06 www.ams-sw.be – info@ams-sw.be

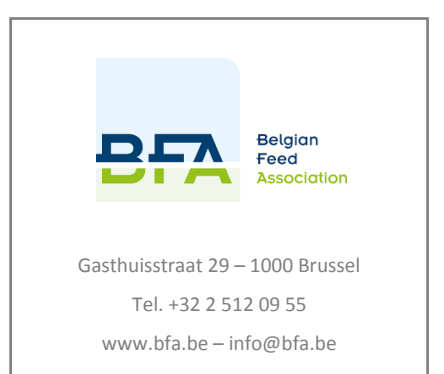

# **ELEKTRONISCHE VOORSCHRIFTEN GEMEDICINEERDE DIERVOEDERS HANDLEIDING FABRIKANT**

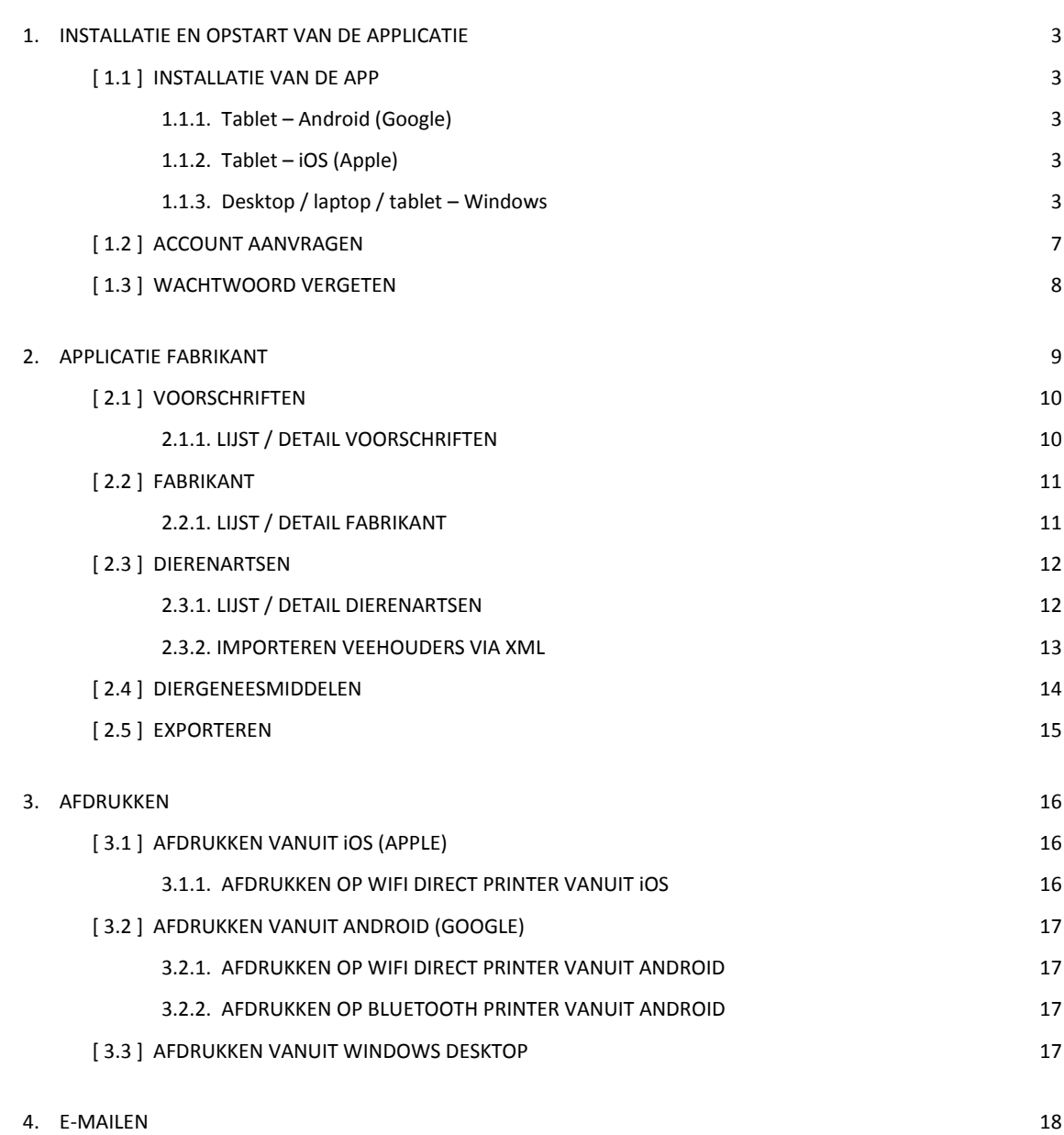

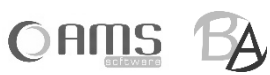

# <span id="page-2-0"></span>**1. INSTALLATIE EN OPSTART VAN DE APPLICATIE**

Om de applicatie 'elektronische voorschriften voor gemedicineerde diervoeders' – kortweg de Medicated Feed app – te gebruiken, moet u als fabrikant beschikken over een geldige account om in te loggen. Deze account kan worden aangevraagd bij de beheerder van applicatie, nl. BFA – Belgian Feed Association.

U kan een account aanvragen door eerst de app te installeren en vervolgens een account aan te vragen via de app.

## <span id="page-2-1"></span>**[ 1.1 ] INSTALLATIE VAN DE APP**

De Medicated Feed app kan door de fabrikant worden gebruikt op volgende toestellen en operating systemen:

- tablet (Android 4.2.2 of nieuwer)
- iPad (iOS 9.0 of nieuwer)
- desktop, laptop of tablet (alle Windows versies van Windows 8 tot Windows 11, behalve Windows 8 Phone en Windows 8 RT)

De applicatie kan als volgt opgestart worden:

### <span id="page-2-2"></span>**1.1.1. Tablet – Android (Google)**

- Ga naar de app <Play Store>.
- Druk op <Zoeken>.
- Zoek op 'Medicated Feed' of op 'Elektronische voorschriften'.
- Selecteer de Medicated Feed app.
- Druk op <Installeer>.
- Na installatie, open de app <Medicated Feed>.

#### <span id="page-2-3"></span>**1.1.2. Tablet – iOS (Apple)**

- Ga naar de app <App Store>.
- Druk op <Zoeken>.
- Zoek op 'Medicated Feed' of op 'Elektronische voorschriften'.
- Selecteer de Medicated Feed app.
- Druk op <Installeer>.
- Na installatie, open de app <Medicated Feed>.

#### <span id="page-2-4"></span>**1.1.3. Desktop / laptop / tablet – Windows**

- Open uw webbrowser.
- Surf naa[r http://www.bfa.be](http://www.bfa.be/)
- Klik op Thema's > Techniek > Elektronisch voorschrift

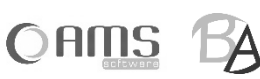

Klik op <Medicated Feed app voor Windows>

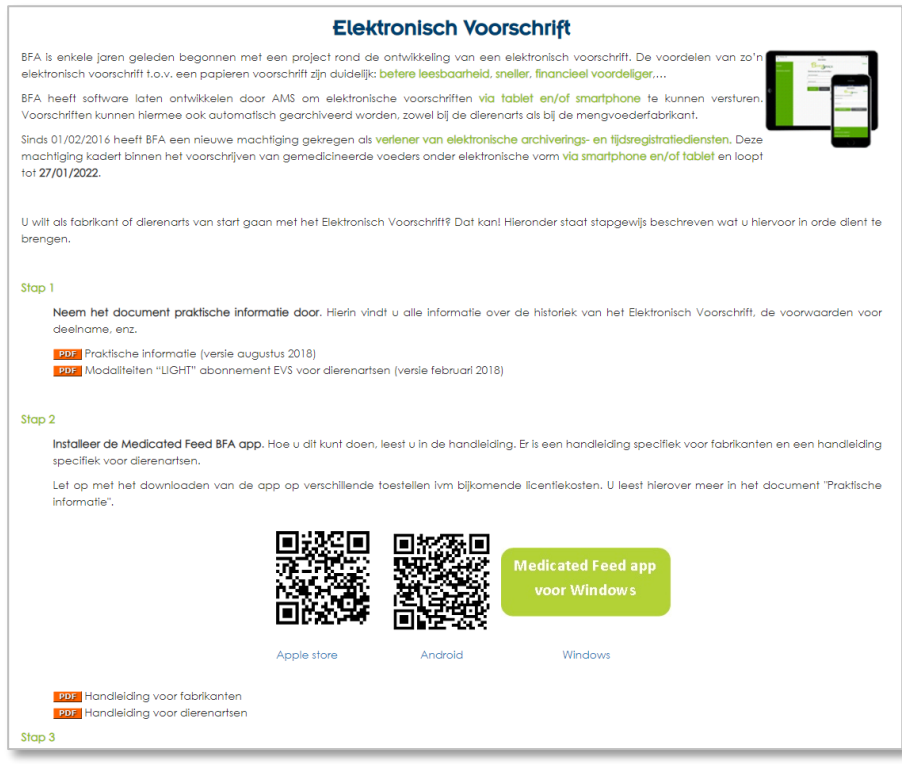

• Druk op <Start>.

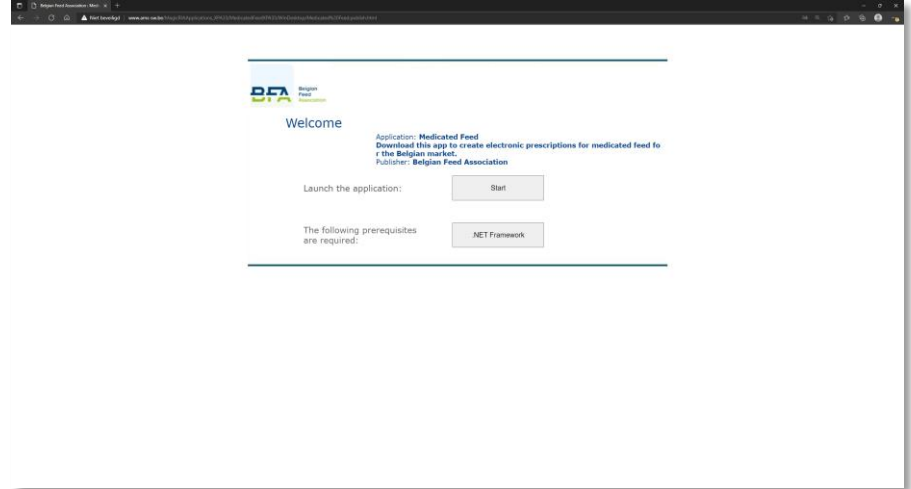

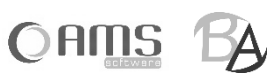

• Druk op <Openen>.

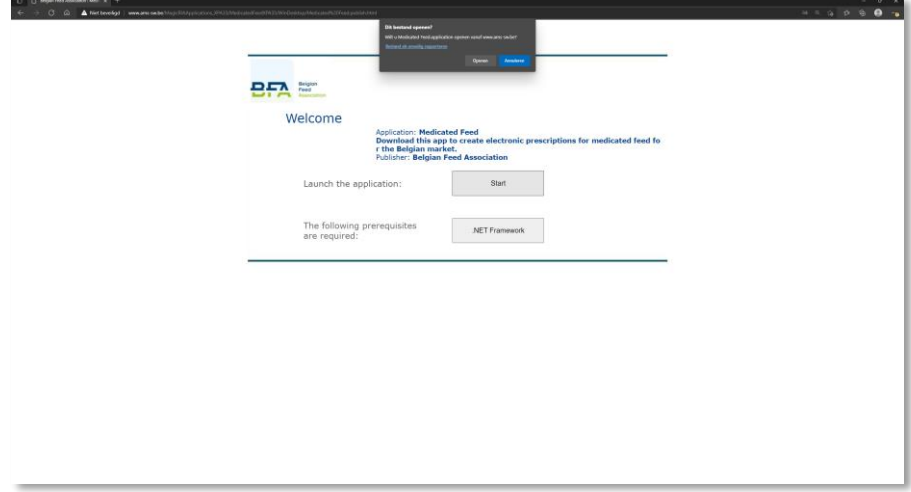

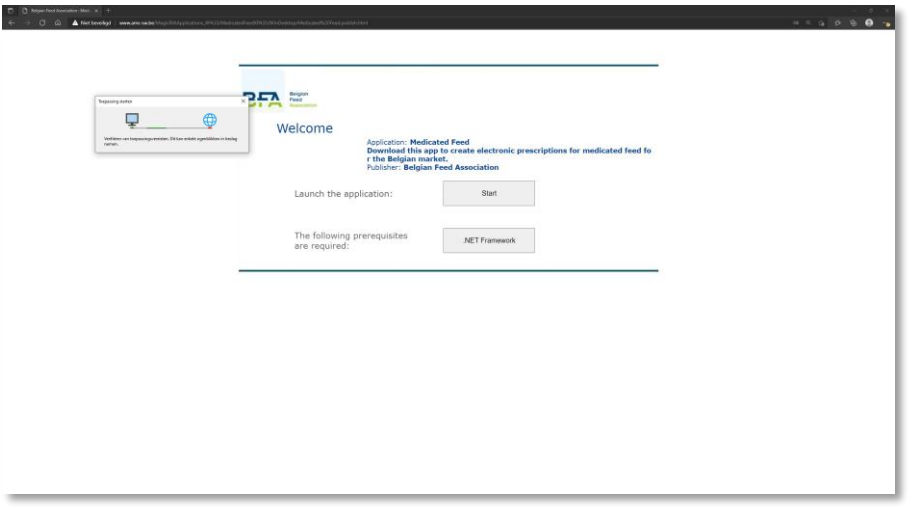

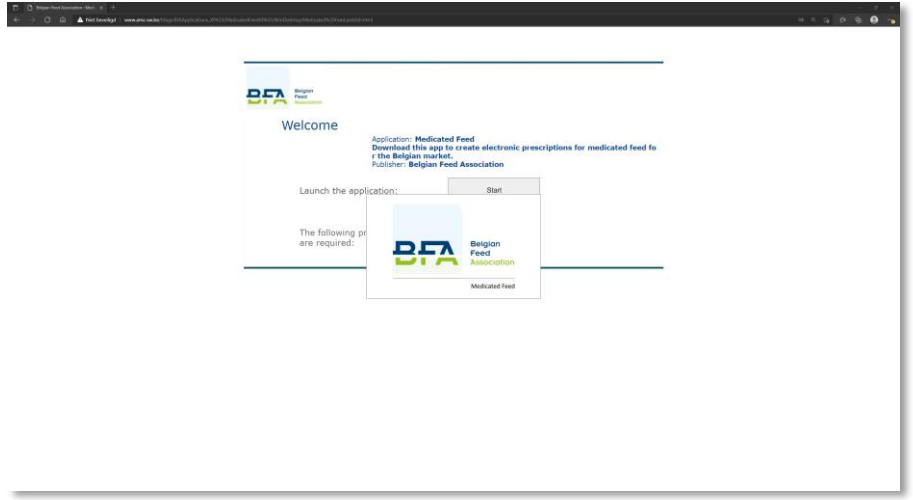

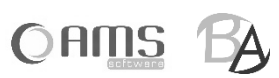

De Medicated Feed app wordt opgestart.

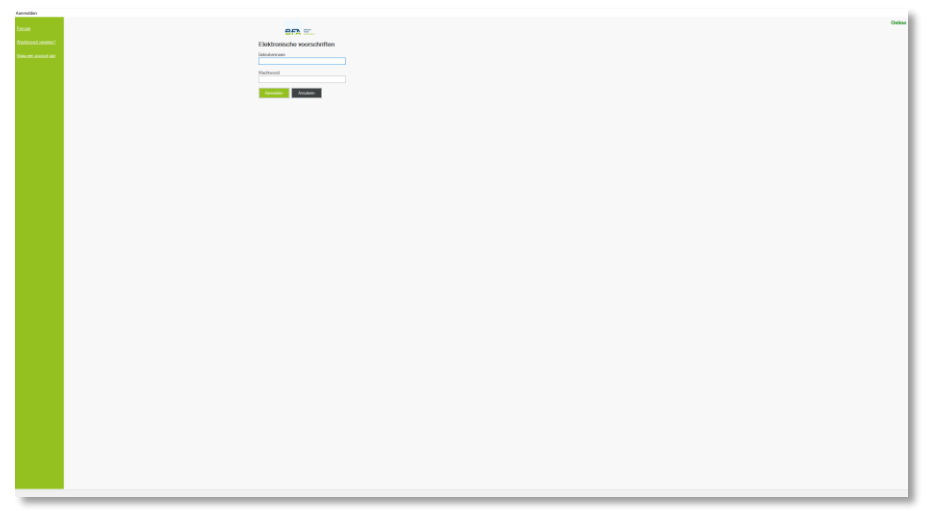

 De volgende keer kan de Medicated Feed app opgestart worden met de snelkoppeling die in Windows werd aangemaakt. Klik op "Start" in Windows en zoek op "Medicated Feed". Sleep het icoontje naar het bureaublad.

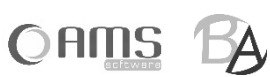

### <span id="page-6-0"></span>**[ 1.2 ] ACCOUNT AANVRAGEN**

- Start de Medicated Feed app op.
- Druk op <Vraag een account aan> in het aanmeldscherm.

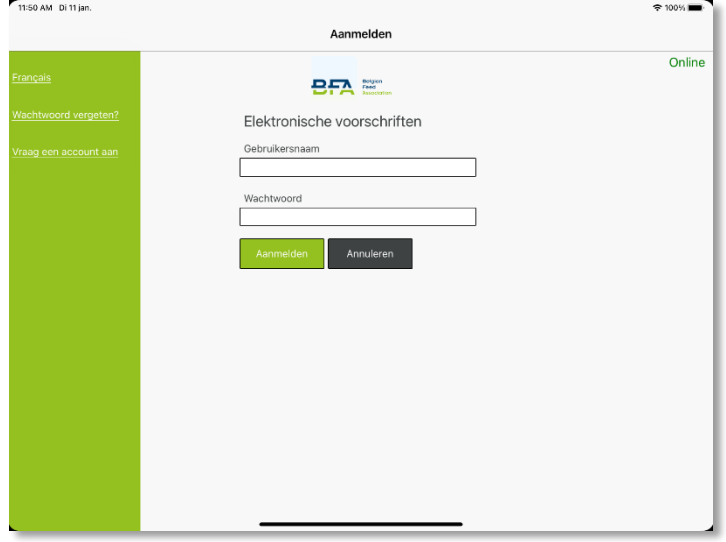

#### Vul uw gegevens in.

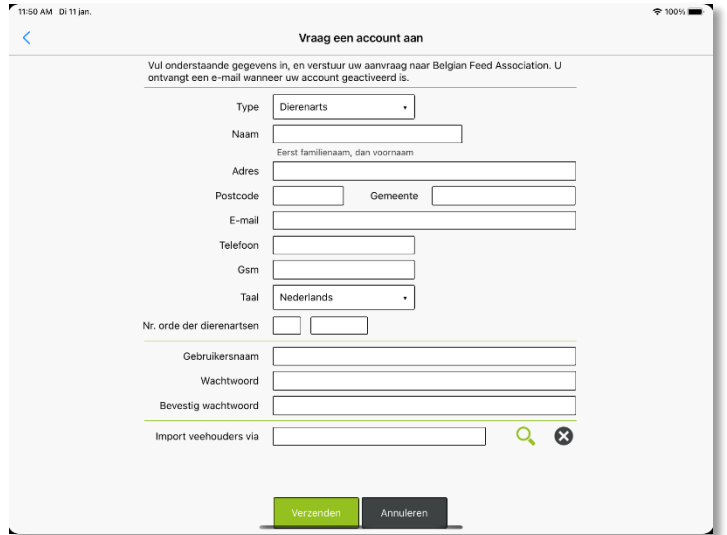

 **INFO** Kies een gebruikersnaam met minimaal 8 karakters. Kies een wachtwoord met minimaal 8 karakters en geen meerdere dezelfde karakters na elkaar. Zowel de gebruikersnaam als het wachtwoord zijn hoofdlettergevoelig.

Druk op <Verzenden>.

Er werd nu een mail verstuurd naar de beheerder van de applicatie. De beheerder neemt aansluitend contact met u op om volgende zaken in orde te brengen:

- afsluiten overeenkomst voor het gebruik van de Medicated Feed app.

Van zodra deze zaken in orde zijn, keurt de beheerder uw aanvraag goed, en ontvangt u een e-mail. Vanaf dan kan u aanmelden met de door u opgegeven gebruikersnaam en wachtwoord en kan u de Medicated Feed app gebruiken.

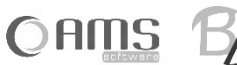

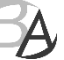

### <span id="page-7-0"></span>**[ 1.3 ] WACHTWOORD VERGETEN**

Indien u uw wachtwoord bent vergeten, dan kan u uw wachtwoord opnieuw instellen.

 $\approx 100\%$ 

- Start de Medicated Feed app op.
- **•** Druk op <Wachtwoord vergeten?> in het aanmeldscherm.

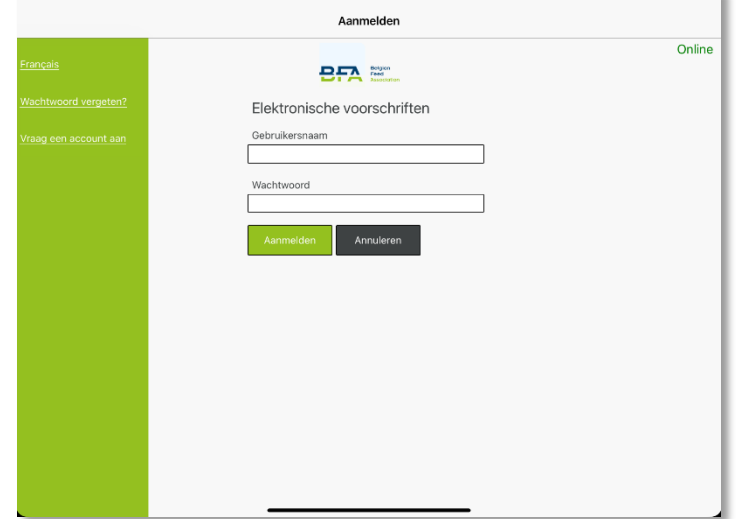

 Kies uw type gebruiker en vul uw gebruikersnaam in. Druk op <Beveiligingscode versturen>.

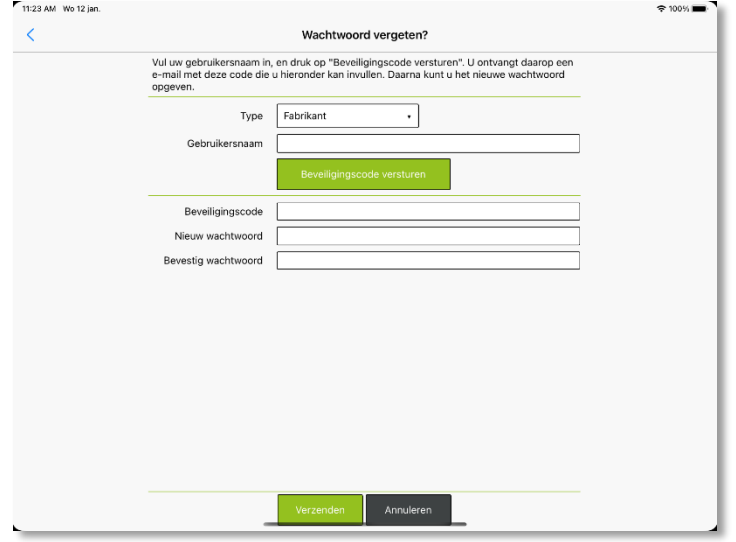

- U ontvangt een e-mail met een beveiligingscode. Vul deze beveiligingscode in.
- Geef een nieuw wachtwoord op. Kies een wachtwoord met minimaal 8 karakters en geen meerdere dezelfde karakters na elkaar.
- Bevestig het nieuw wachtwoord.
- Druk op <Verzenden>. Uw wachtwoord werd nu gewijzigd. U kan vanaf nu aanmelden met uw bestaande gebruikersnaam en uw nieuw wachtwoord.

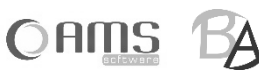

# <span id="page-8-0"></span>**2. APPLICATIE FABRIKANT**

- Start de Medicated Feed app op.
- Vul uw gebruikersnaam en wachtwoord in en druk op <Aanmelden>.

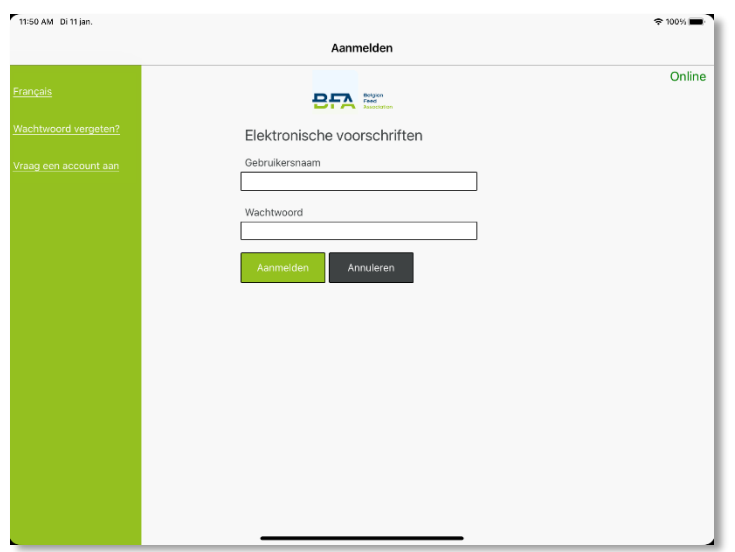

**INFO** Als fabrikant kan u enkel aanmelden indien u online bent (zie status rechts bovenaan).

Na het inloggen krijgt de fabrikant volgend keuzemenu:

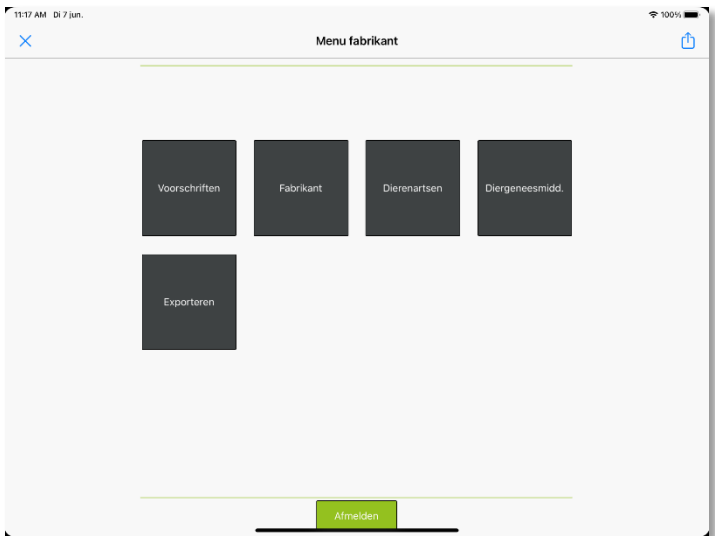

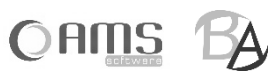

### <span id="page-9-0"></span>**[ 2.1 ] VOORSCHRIFTEN**

#### <span id="page-9-1"></span>**2.1.1. LIJST / DETAIL VOORSCHRIFTEN**

 Druk op de knop <Voorschriften> in het keuzemenu van de fabrikant. U krijgt een lijst met alle elektronische voorschriften waarbij u als fabrikant werd opgegeven door de dierenarts.

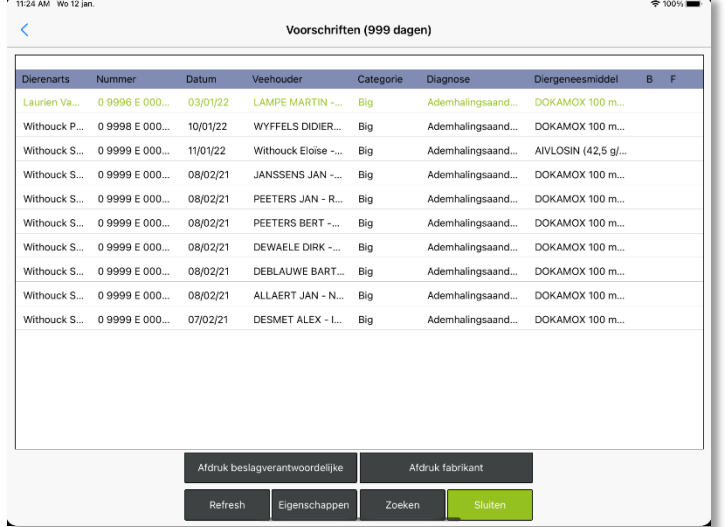

- **INFO** Druk op de knop <Zoeken> om een voorschrift op te zoeken aan de hand van één of meerdere eigenschappen van het voorschrift.
- **INFO** Druk op <Afdruk beslagverantwoordelijke> om het exemplaar van het voorschrift bestemd voor de beslagverantwoordelijke in PDF-formaat te openen en vervolgens af te drukken (zie hoofdstuk 3).
- **INFO** Druk op <Afdruk fabrikant> om het exemplaar van het voorschrift bestemd voor de fabrikant in PDF-formaat te openen en vervolgens af te drukken (zie hoofdstuk 3).
- Selecteer een voorschrift uit de lijst en druk op <Eigenschappen>. U krijgt een detailweergave van de gegevens van het voorschrift.

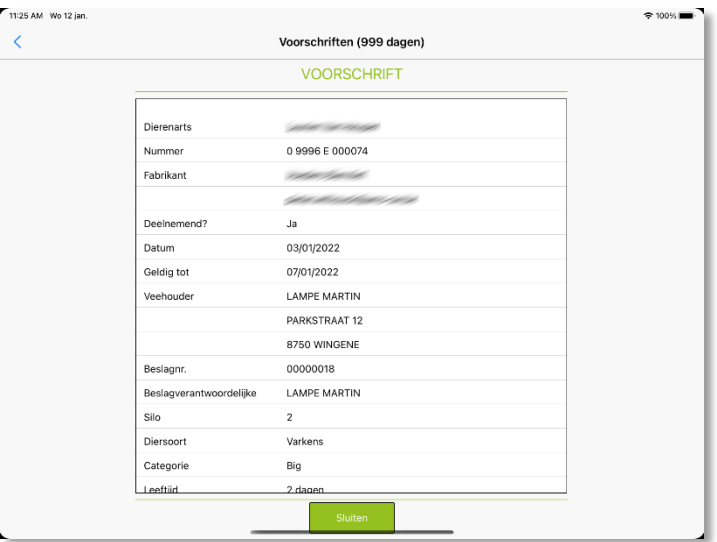

- Druk op <Annuleren> om terug te keren naar de lijst met voorschriften.
- Druk op <Sluiten> om terug te keren naar het keuzemenu van de fabrikant.

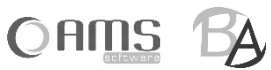

### <span id="page-10-0"></span>**[ 2.2 ] FABRIKANT**

#### <span id="page-10-1"></span>**2.2.1. LIJST / DETAIL FABRIKANT**

 Druk op <Fabrikant> in het keuzemenu van de fabrikant. U krijgt de fabrikant te zien die gekoppeld is aan uw gebruikersnaam.

 $\overline{ }$ 

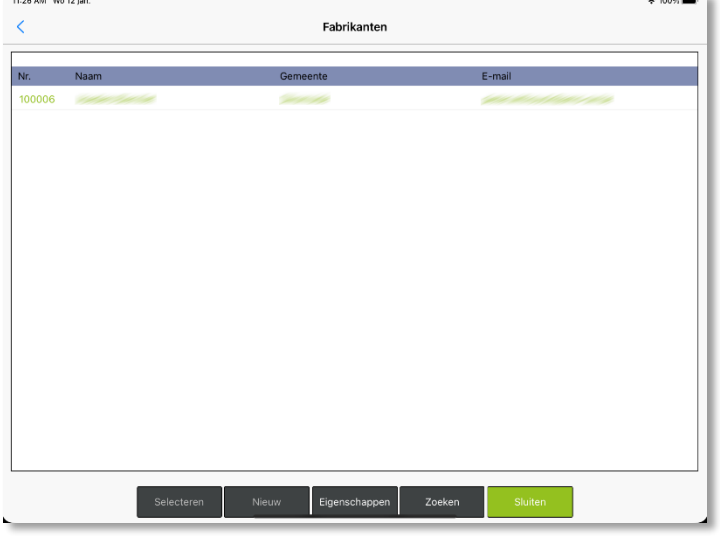

 Selecteer de fabrikant uit de lijst en druk op <Eigenschappen>. U krijgt een detailweergave van de gegevens van de fabrikant.

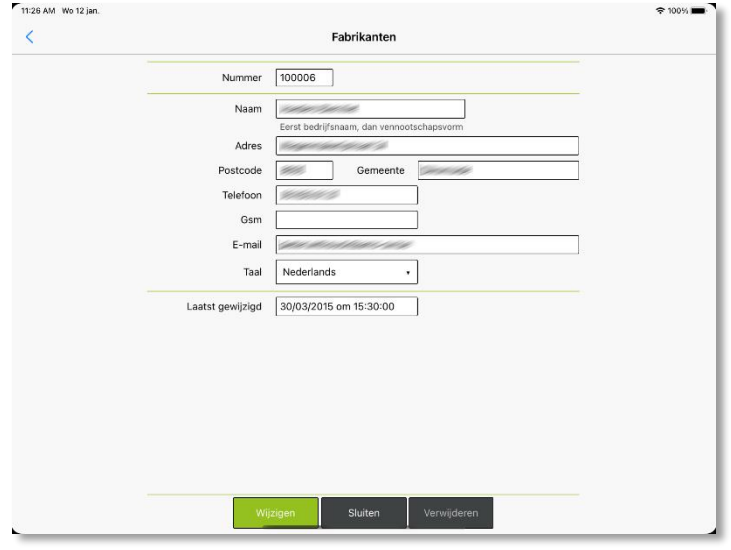

- Druk op <Wijzigen> om de gegevens van de fabrikant eventueel te wijzigen.
- Druk op <Sluiten> om terug te keren naar de lijst met fabrikanten.
- Druk nogmaals op <Sluiten> om terug te keren naar het keuzemenu van de fabrikant.

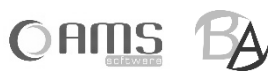

### <span id="page-11-0"></span>**[ 2.3 ] DIERENARTSEN**

#### <span id="page-11-1"></span>**2.3.1. LIJST / DETAIL DIERENARTSEN**

 Druk op <Dierenartsen> in het keuzemenu van de fabrikant. U krijgt alle dierenartsen te zien die gekoppeld zijn aan u als fabrikant.

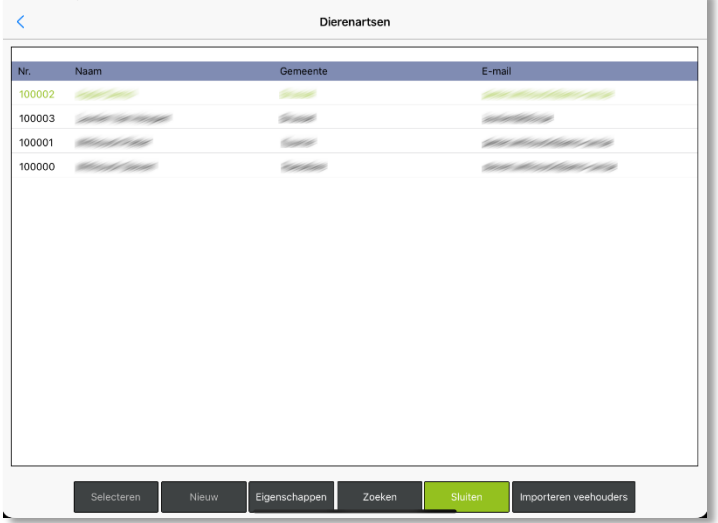

- **INFO** Druk op de knop <Zoeken> om een dierenarts op te zoeken aan de hand van de één of meerdere eigenschappen van de dierenarts.
- **INFO** Druk op <Importeren veehouders> om een XML met veehouders te importeren voor alle dierenartsen die gekoppeld zijn aan u als fabrikant. Indien u per dierenarts een XML met veehouders wil importeren, ga dan eerst naar de detailweergave van de dierenarts.

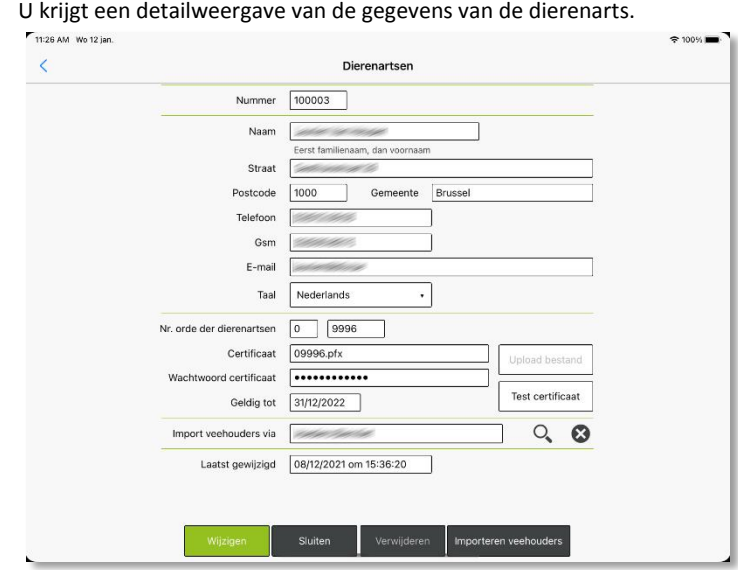

Selecteer een dierenarts uit de lijst en druk op <Eigenschappen>.

- **INFO** Druk op <Importeren veehouders> om een XML met veehouders te importeren voor de betreffende dierenartsen.
- **INFO** Druk op <Test certificaat> om na te gaan of het certificaat en het bijhorende wachtwoord correct werkt.
- Druk op <Wijzigen> om de gegevens van de dierenarts eventueel te wijzigen.

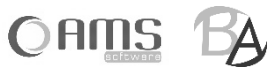

- Druk op <Sluiten> om terug te keren naar de lijst met dierenartsen.
- Druk nogmaals op <Sluiten> om terug te keren naar het keuzemenu van de dierenarts.

#### <span id="page-12-0"></span>**2.3.2. IMPORTEREN VEEHOUDERS VIA XML**

In de Medicated Feed app werkt elke dierenarts met een eigen tabel met veehouders. Deze veehouders kunnen door de dierenarts manueel ingegeven worden via de applicatie, of via een XML geïmporteerd worden in de applicatie.

Indien een dierenarts gekoppeld is aan een fabrikant, dan kan ook de fabrikant de veehouders voor deze dierenarts importeren. Indien meerdere dierenartsen gekoppeld zijn aan deze fabrikant, dan kan de fabrikant:

 $\Rightarrow$  veehouders importeren voor alle gekoppelde dierenartsen

Druk op <Importeren veehouders> in de lijstweergave van de dierenartsen om voor alle gekoppelde dierenartsen dezelfde veehouders te importeren.

 $\Rightarrow$  veehouders importeren per dierenarts

Druk op <Importeren veehouders> in de detailweergave van de dierenarts om per dierenarts veehouders te importeren.

Het importeren van veehouders gebeurt aan de hand van een XML met volgend formaat (de velden in het rood zijn niet verplicht):

> <Veehouders> <Veehouder> <Firma>BE001</Firma> <Beslagnr>00000001</Beslagnr> <Klantnr>10001</Klantnr> <Naam>PEETERS JAN</Naam> <Straat>Dorpstraat 1</Straat> <Postnr>8800</Postnr> <Gemeente>ROESELARE</Gemeente> <E-mail[>peeters.jan@mail.be</E-mail>](mailto:peeters.jan@mail.be%3c/E-mail) <Telefoon>051/11.11.11</Telefoon> <Gsm>0478/11.11.11</Gsm> <Taal>N</Taal> <Beslagverantwoordelijke>PEETERS JAN</Beslagverantwoordelijke> <Active>True</Active> <ChangedOn>2015-01-31 15:30:30</ChangedOn> </Veehouder> <Veehouder> <Firma>BE001</Firma> <Beslagnr>00000002</Beslagnr> <Klantnr>10002</Klantnr> <Naam>JANSSENS PIET</Naam> <Straat>Dorpweg 5</Straat> <Postnr>8800</Postnr> <Gemeente>ROESELARE</Gemeente> <E-mail[>janssens.piet@mail.be</E-mail>](mailto:janssens.piet@mail.be%3c/E-mail) <Telefoon>051/22.22.22</Telefoon> <Gsm>0478/22.22.22</Gsm> <Taal>N</Taal> <Beslagverantwoordelijke>JANSSENS PIET</Beslagverantwoordelijke> <Active>True</Active> <ChangedOn>2015-01-31 16:58:10</ChangedOn> </Veehouder> </Veehouders>

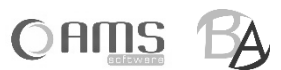

### <span id="page-13-0"></span>**[ 2.4 ] DIERGENEESMIDDELEN**

 Druk op <Diergeneesmidd.> in het keuzemenu van de fabrikant. - Per diergeneesmiddel kan u aanduiden of dit in gebruik is bij de fabrikant door op de knop te drukken

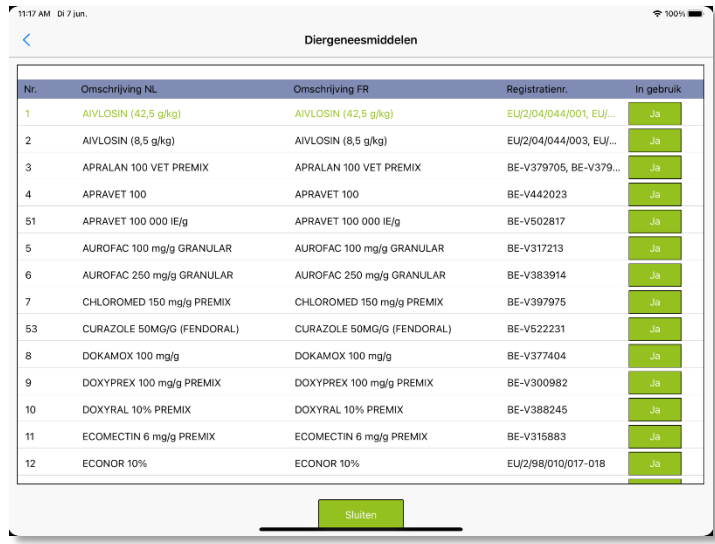

 **INFO** In de knop wordt telkens de gekozen waarde weerggeven. Indien de gekozen waarde <Ja> is, wordt de knop in kleur weergegeven, indien de gekozen waards <Neen> is, wordt de knop niet in kleur weergegeven.

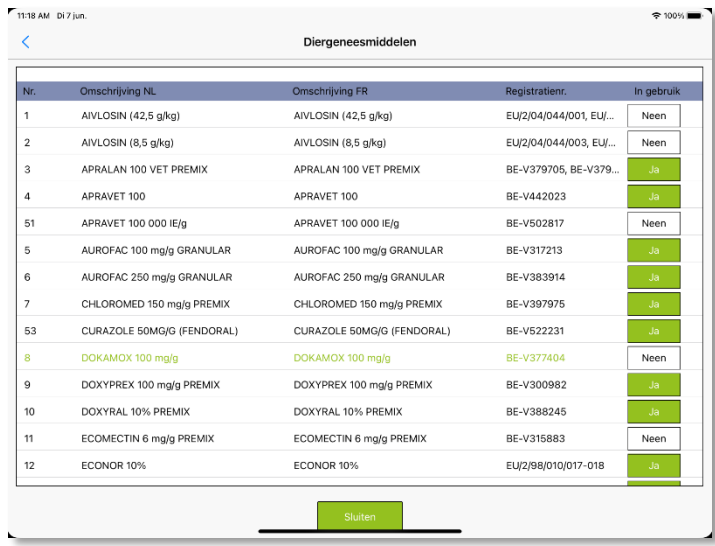

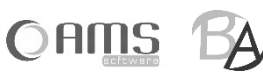

### <span id="page-14-0"></span>**[ 2.5 ] EXPORTEREN**

- Druk op <Exporteren> in het keuzemenu van de fabrikant.
	- Geef de periode op waarvan u de voorschriften wenst.
	- Er wordt automatisch een bestandsnaam opgegeven voor het Excel-bestand.<br>- Geef een e-mail adres naar waar het bestand moet worden verzonden.
	- Geef een e-mail adres naar waar het bestand moet worden verzonden.

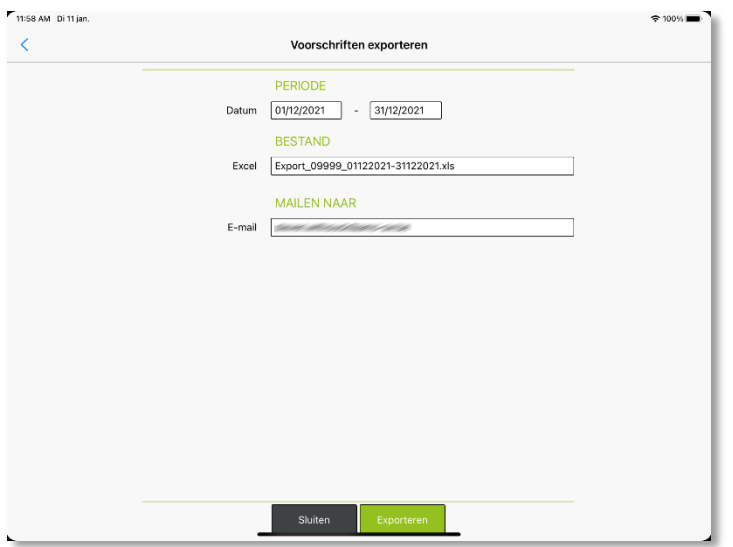

Er wordt nu een mail verzonden met een Excel-bestand in bijlage.

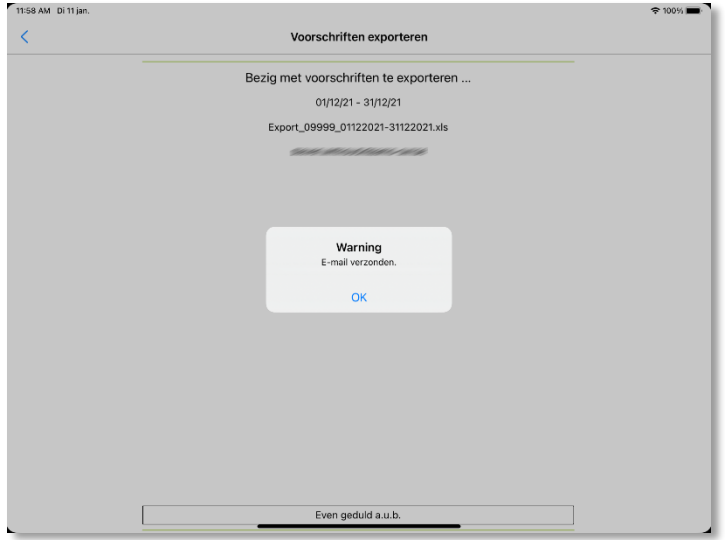

 In het Excel-bestand vindt u alle gegevens terug van de elektronische voorschriften, waarbij u als fabrikant werd opgegeven, van de opgegeven periode.

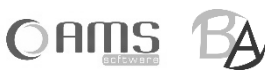

# <span id="page-15-0"></span>**3. AFDRUKKEN**

Om elektronische voorschriften af te drukken vanuit de Medicated Feed app, heeft u een mobiele printer nodig. Deze mobiele printer werkt op batterijen en kan een draadloze verbinding maken met uw smartphone of tablet.

Afhankelijk van het operating system van uw smartphone of tablet, kan u een mobiele Wi-Fi Direct printer gebruiken of een mobiele Bluetooth printer.

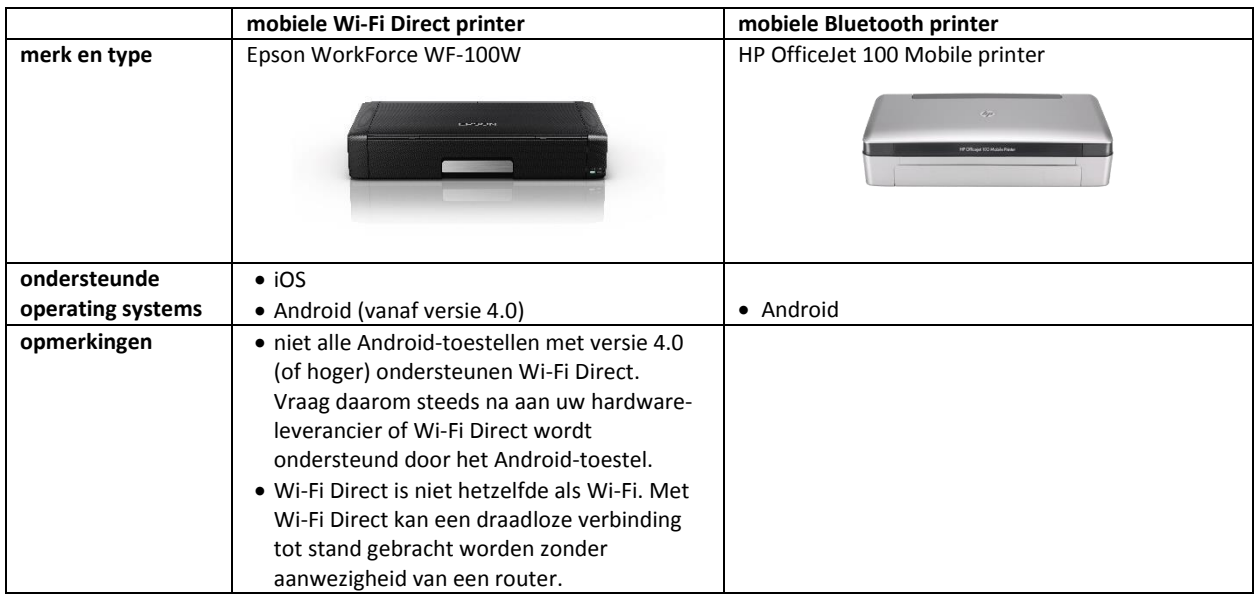

### <span id="page-15-1"></span>**[ 3.1 ] AFDRUKKEN VANUIT iOS (APPLE)**

Indien u een smartphone of tablet gebruikt van Apple (iPhone / iPad), dan kan u enkel een mobiele WiFi Direct printer gebruiken. Niettegenstaande een iPhone of iPad beschikt over bluetooth, kan er geen verbinding gemaakt worden met een bluetooth printer!

#### <span id="page-15-2"></span>**3.1.1. AFDRUKKEN OP WIFI DIRECT PRINTER VANUIT iOS**

Vooraleer u kan afdrukken van op uw smartphone of tablet op uw Wi-Fi Direct printer, moet u éénmalig een verbinding tussen beide toestellen instellen.

Eerst stelt u WiFi Direct in op uw printer (Epson WorkForce WF-100W):

- Kies <Menu>
- Kies <Netwerkinginstellingen > (6/10)
- Kies <Instellingen Wi-Fi> (2/3)
- Kies <Wi-Fi Direct instellen> (6/6)
- Kies <Verbinding instellen> (1/3)
- Kies <OK Doorgaan>
- Kies nogmaals <OK Doorgaan>
- Noteer de naam (SSID) en het wachtwoord die op het scherm van de printer verschijnen.

Daarna stelt een WiFi-verbinding in op uw iPhone of iPad:

- Kies <Instellingen>
- Kies <Wi-Fi>
- Onder <Kies een netwerk> selecteert u de naam van de printer (SSID die u zonet heeft genoteerd).
- Geef het wachtwoord in die u zonet heeft genoteerd en druk op <Verbind>.

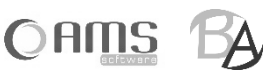

Vanuit de Medicated Feed app kan u vervolgens als volgt afdrukken:

- Druk in de Medicated Feed app op de knop <Afdrukken>.
- De PDF van het elektronisch voorschrift wordt geopend.
- Druk vervolgens op  $\boxed{\fbox{}}$  en kies voor  $\boxed{\fbox{}}$
- Kies uw WiFi Direct printer uit de lijst en druk op <Druk af>.

### <span id="page-16-0"></span>**[ 3.2 ] AFDRUKKEN VANUIT ANDROID (GOOGLE)**

Indien u een smartphone of tablet gebruikt met Android, dan kan u een mobiele Wi-Fi Direct printer gebruiken of een mobiele Bluetooth printer gebruiken.

#### <span id="page-16-1"></span>**3.2.1. AFDRUKKEN OP WIFI DIRECT PRINTER VANUIT ANDROID**

Niet alle Android-toestellen ondersteunen echter Wi-Fi Direct: u heeft hiervoor minimum Android versie 4.0 nodig, en bovendien moet uw toestel geschikt zijn voor Wi-Fi Direct. Vraag dit na aan uw hardware-leverancier.

Vooraleer u kan afdrukken van op uw smartphone of tablet op uw Wi-Fi Direct printer, moet u de print-app van de fabrikant van de printer installeren. Voor een Epson WorkForce WF-100W is dit de app "Epson iPrint". Na het downloaden (uit de Google Play Store) en het installeren van deze print-app, kan u via deze app de verbinding met de Wi-Fi Direct printer instellen.

Vanuit de Medicated Feed app kan u vervolgens als volgt afdrukken:

- Druk in de Medicated Feed app op de knop <Afdrukken>.
- U moet vervolgens een applicatie kiezen waarmee u de PDF van het elektronisch voorschrift wilt openen.
- Kies <Epson iPrint>
- De PDF van het elektronisch voorschrift wordt geopend.
- Druk in de menubalk de WiFi Direct printer uit de lijst en druk op <Print>.

#### <span id="page-16-2"></span>**3.2.2. AFDRUKKEN OP BLUETOOTH PRINTER VANUIT ANDROID**

Ga op uw Android toestel naar <Instellingen>. Activeer "Bluetooth" onder het tabblad "Verbindingen". Zorg dat de bleutooth printer aan staat. Het apparaat wordt nu getoond in de lijst van beschikbare apparaten. Koppel het Android toestel nu aan de bleutooth printer.

### <span id="page-16-3"></span>**[ 3.3 ] AFDRUKKEN VANUIT WINDOWS DESKTOP**

Bij het afdrukken vanuit Windows wordt een PDF geopend. Daarna kan u deze afdrukken via het standaard Windows print systeem.

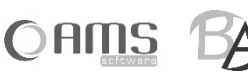

# <span id="page-17-0"></span>**4. E-MAILEN**

Het e-mailen van elektronische voorschriften vanuit de Medicated Feed app vereist geen configuratie van een mailbox op uw smartphone of tablet. Alle e-mails worden verzonden vanaf de centrale server. Dit betekent dat uw toestel "online" moet zijn om voorschriften te verzenden.

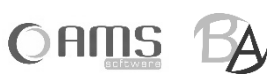